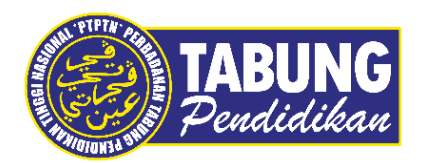

# **Panduan Pengguna**

Manual Pembayaran Pinjaman Dan Pendeposit Simpanan Melalui Aplikasi **OneCALL** 

**VERSI 1.0** 

**Disediakan oleh:**

Bahagian Pembangunan Aplikasi dan Sokongan Jabatan Teknologi Maklumat Perbadanan Tabung Pendidikan Tinggi Nasional

### BAYARAN BALIK PINJAMAN

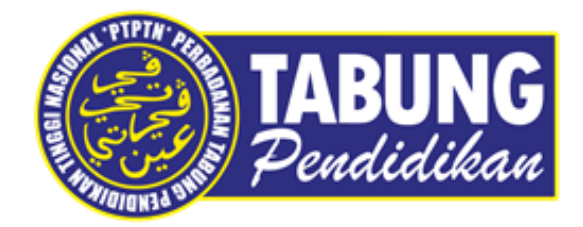

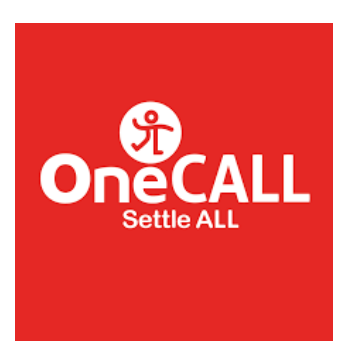

Perbadanan Tabung Pendidikan Tinggi Nasional

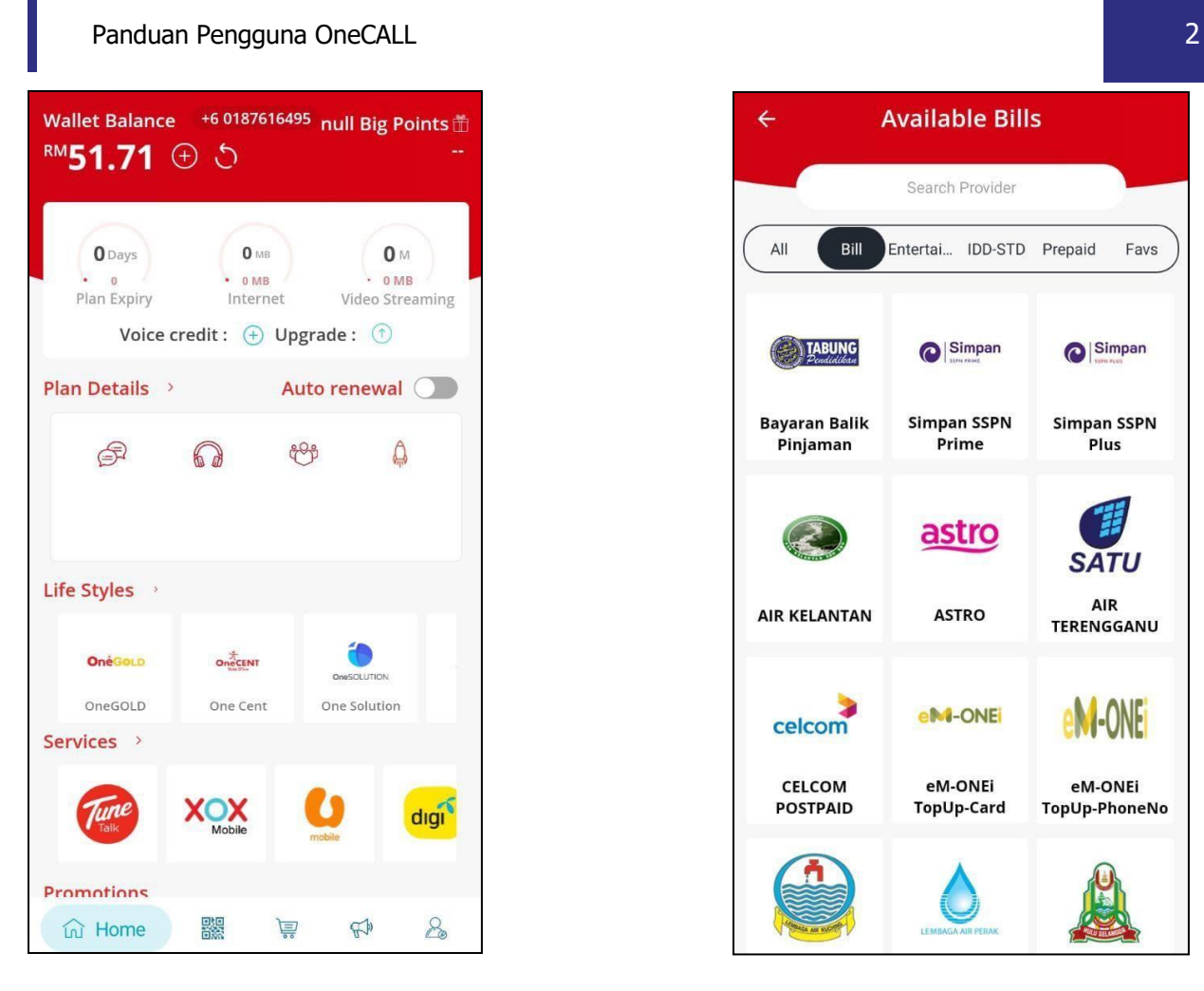

#### **LANGKAH 1:**

Paparan halaman utama aplikasi OneCALL.

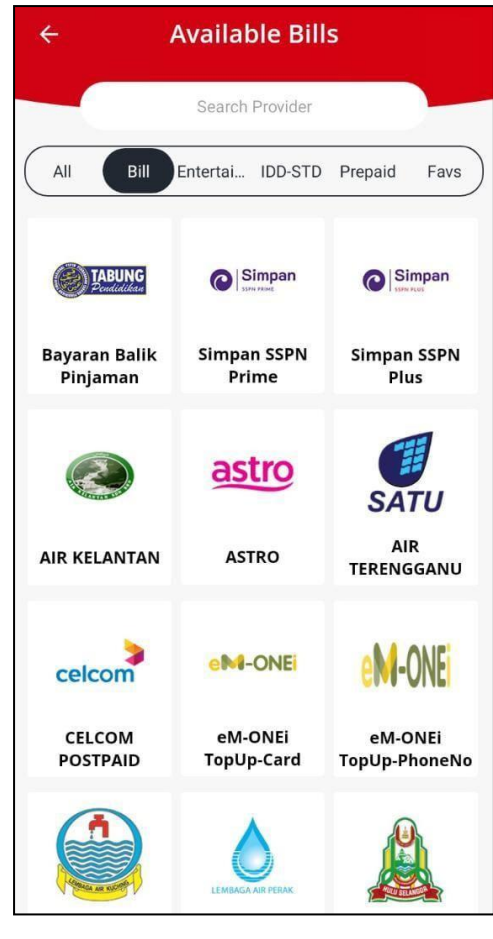

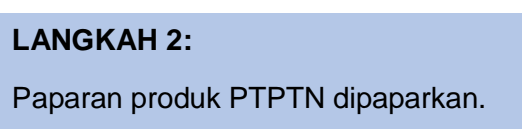

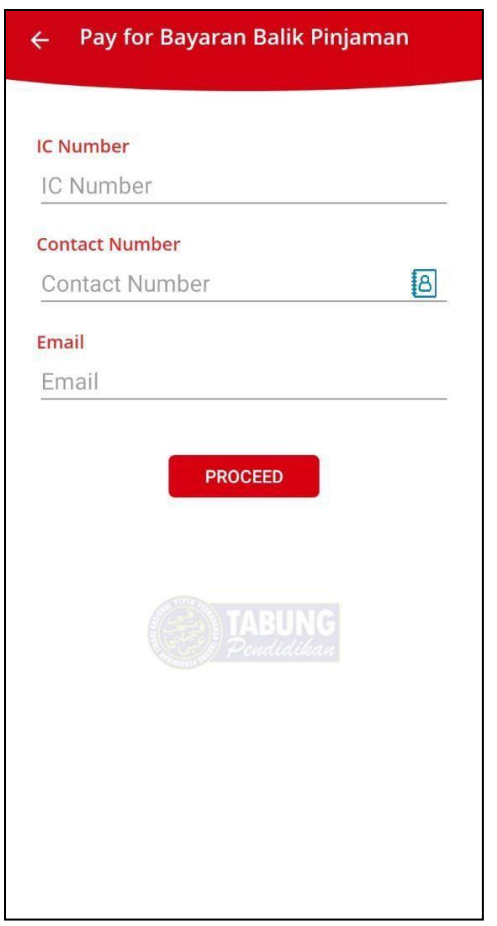

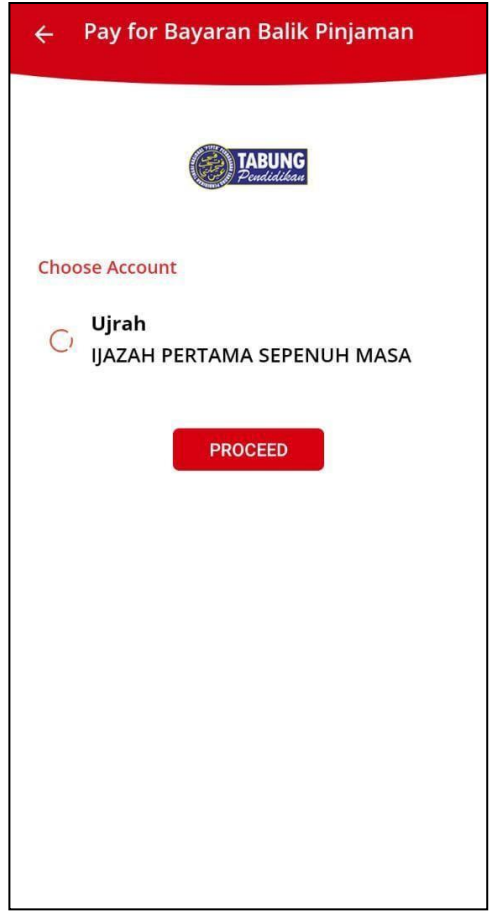

#### **LANGKAH 3:**

Masukkan nombor kad pengenalan, nombor telefon dan alamat emel.

#### **LANGKAH 4:**

Pilih jenis akaun pinjaman.

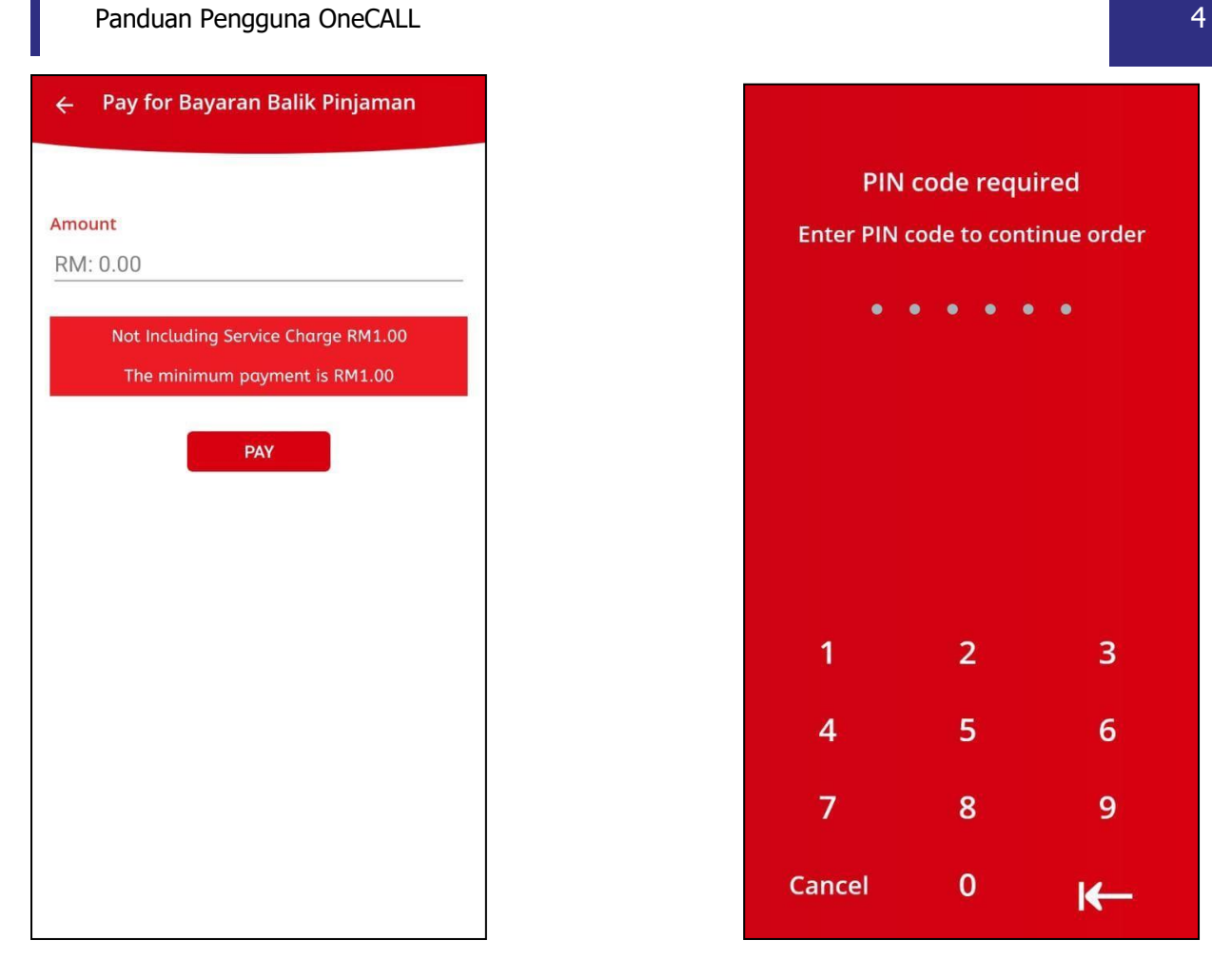

#### **LANGKAH 5:**

Masukkan jumlah bayaran.

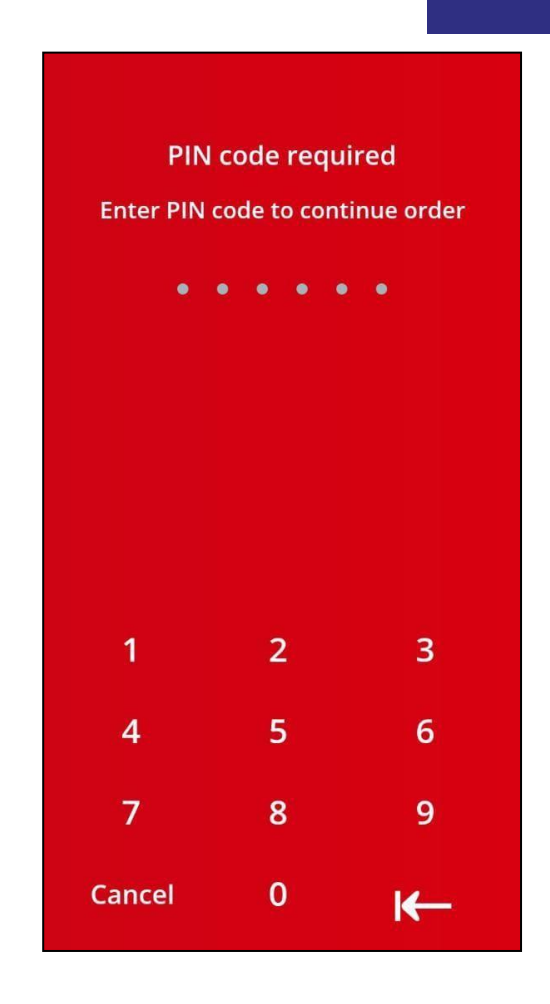

#### **LANGKAH 6:**

Masukkan pin pengesahan.

#### Panduan Pengguna OneCALL 6 and the contract of the contract of the contract of the contract of the contract of the contract of the contract of the contract of the contract of the contract of the contract of the contract of

#### Receipt

#### Thank you for being with PTPTN. Thank you for being with PTPTN. Your transaction has been accepted<br>successfully. Below is your e-receipt Bayaran Balik Pinjaman TxnID: 1041451877553316 Bayaran Balik Pinjaman PGTxnID: 1000000007038076 TxnID: 1041451877553316 Outlet Name: OneCall Receipt Date: 2022-01-28 14:38:29 Payment Method: eM-ONEi Payment Method: eM-ONEi Ic No: 96072308 IC Number: 96072308 Mobile No: 0187 Mobile No: 018761 Type: Ujrah - IJAZAH PERTAMA SEPENUH MASA **MASA** Description Description Payment received : RM 11.20<br>Service Charge : RM 1.00<br>Total Paid : RM 12.20 Service Charge: RM 1.00 Total Paid: RM 12.20 In partnership with OneCallTT (Powered by MobilityOne)<br>MobilityOne)<br>Call center: 03-8992 0700 Email: ccc@mobilityone.com.my WhatsApp: 012-979 5600 DONE

#### **LANGKAH 7:**

Paparan transaksi BERJAYA.

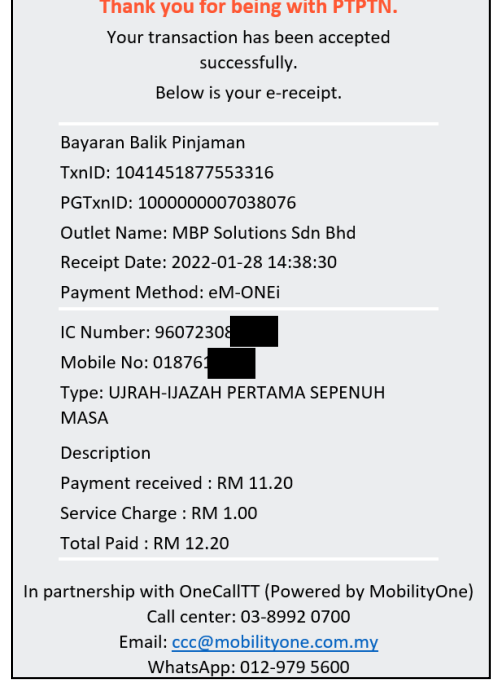

#### **LANGKAH 8:**

Semakan resit yang akan dipaparkan di dalam emel.

## SIMPAN SSPN PRIME

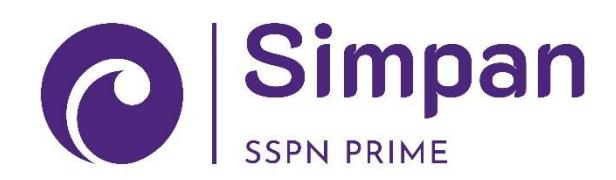

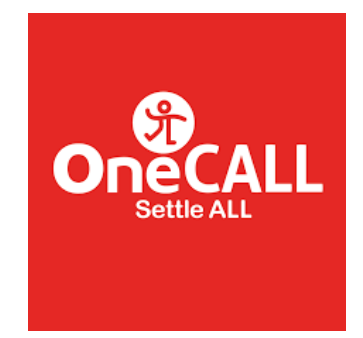

Perbadanan Tabung Pendidikan Tinggi Nasional

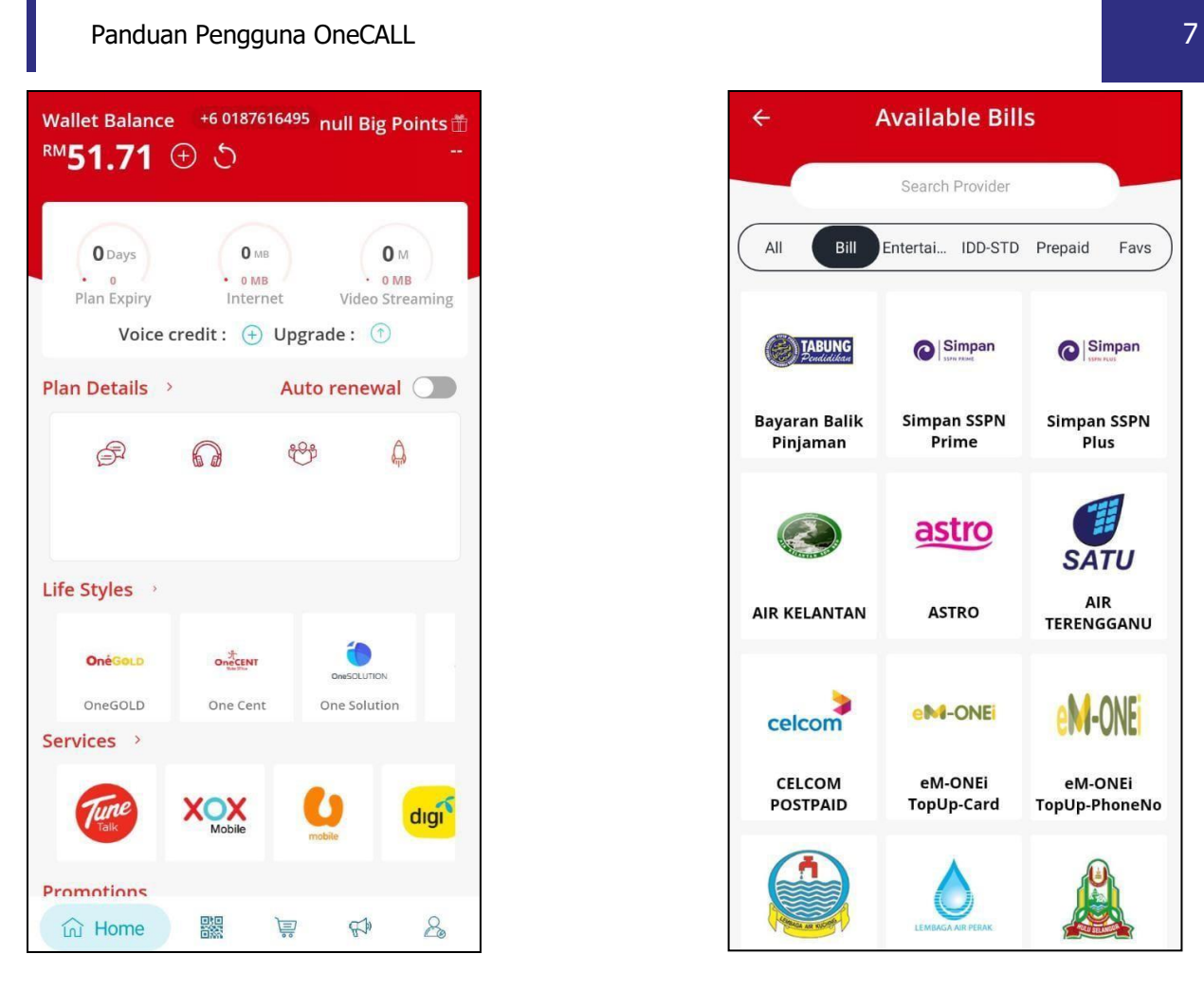

#### **LANGKAH 1:**

Paparan halaman utama aplikasi OneCALL.

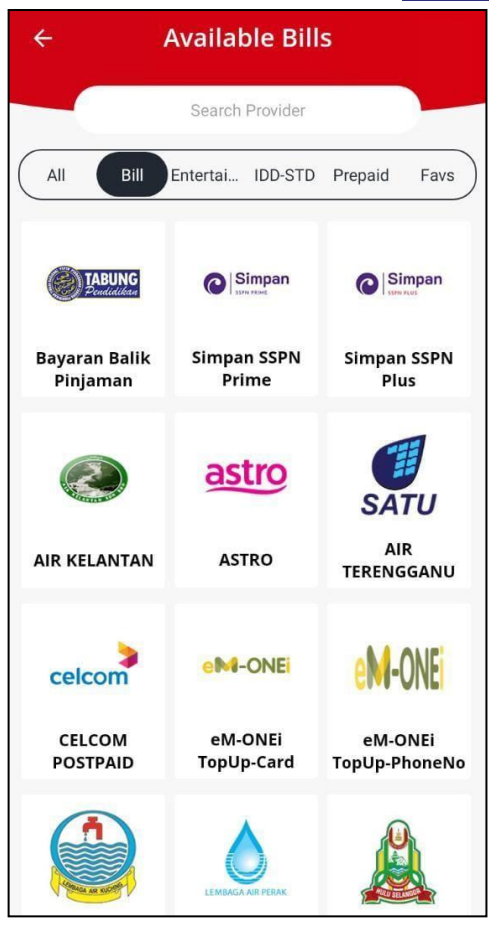

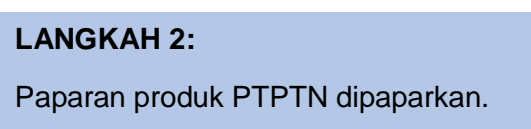

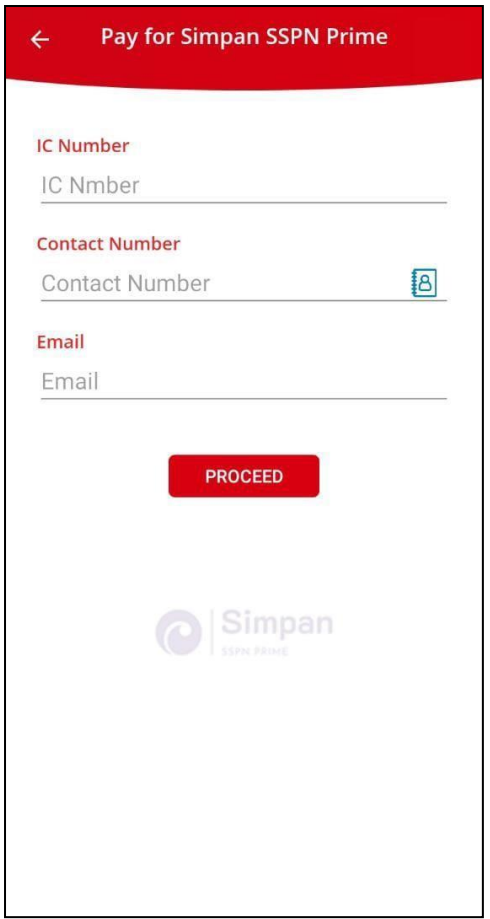

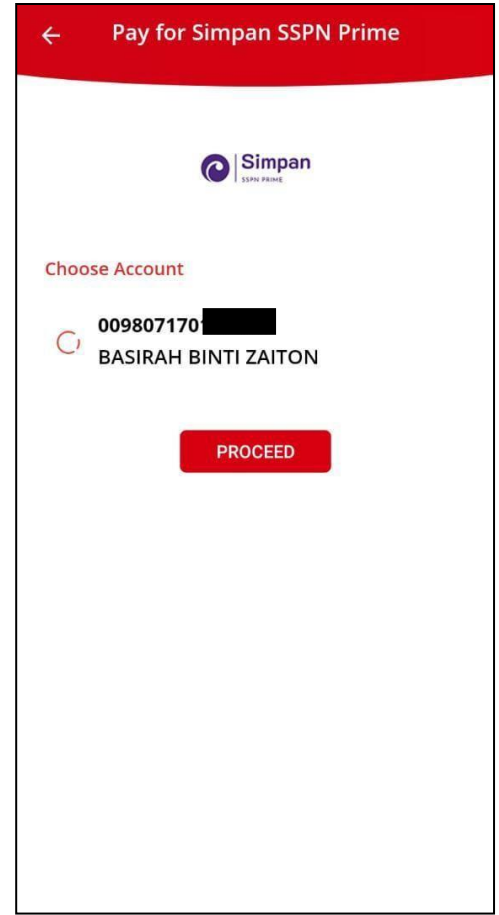

#### **LANGKAH 3:**

Masukkan nombor kad pengenalan, nombor telefon dan alamat emel.

#### **LANGKAH 4:**

Pilih jenis akaun simpanan.

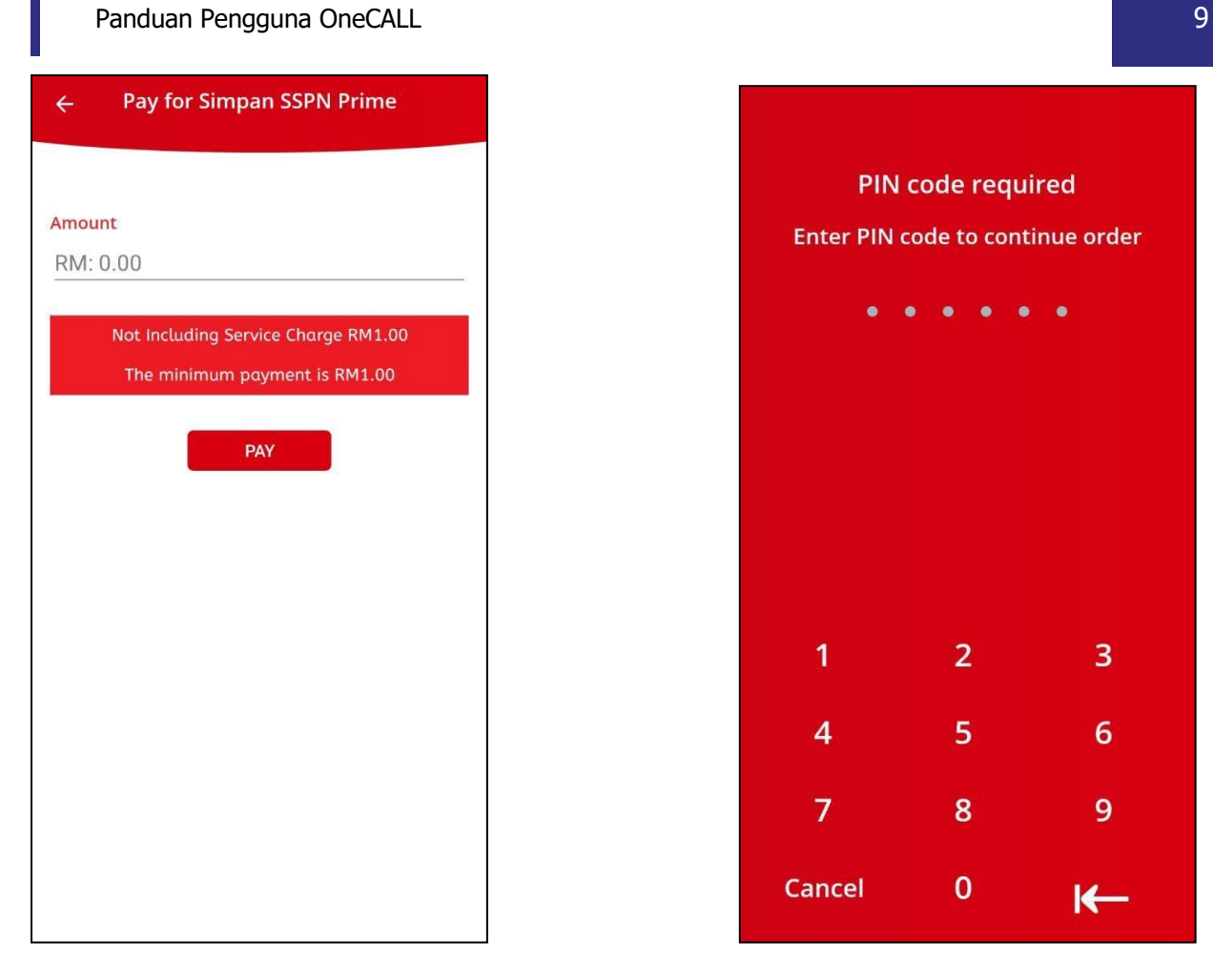

#### **LANGKAH 5:**

Masukkan jumlah bayaran.

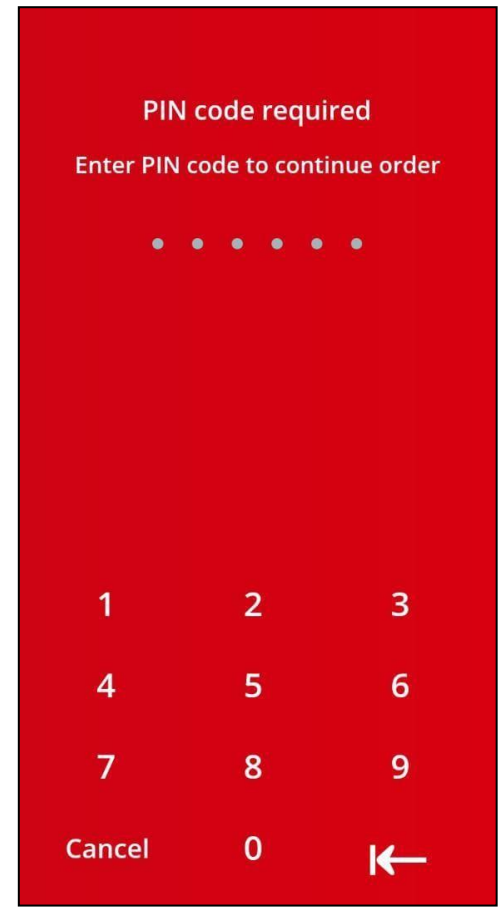

#### **LANGKAH 6:**

Masukkan pin pengesahan.

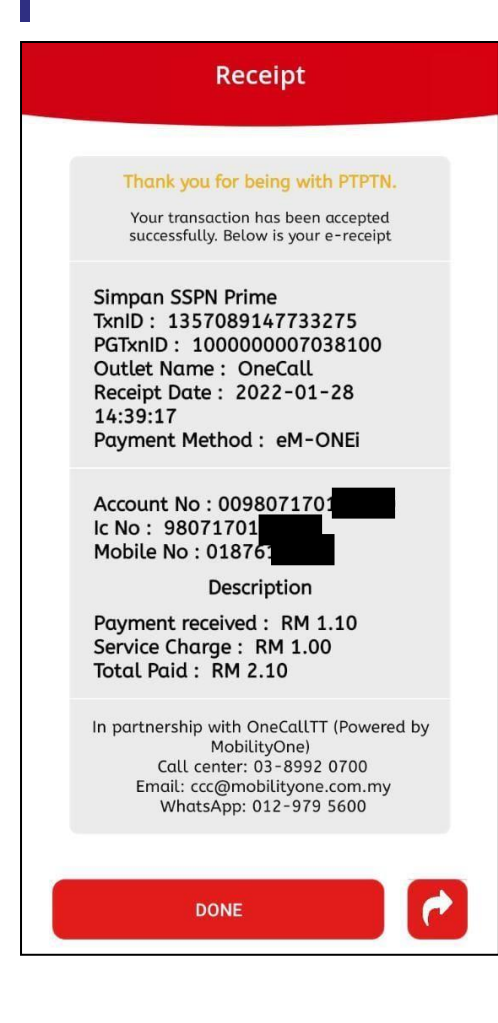

#### **LANGKAH 7:**

Paparan transaksi BERJAYA.

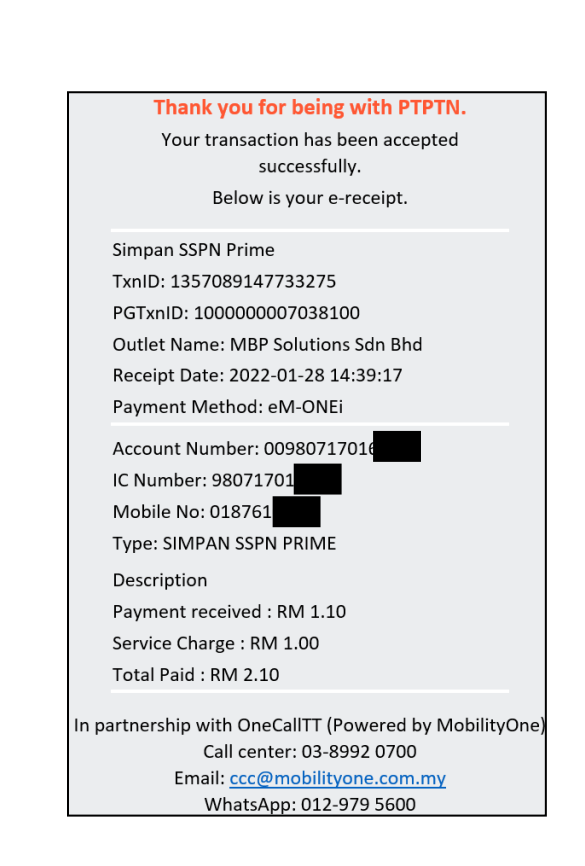

#### **LANGKAH 8:**

Semakan resit yang akan dipaparkan di dalam emel.

### SIMPAN SSPN PLUS

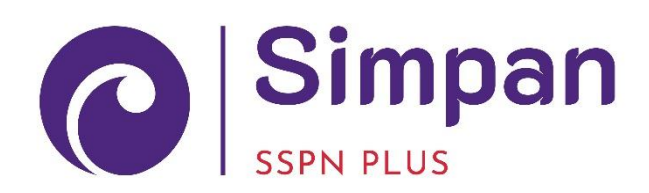

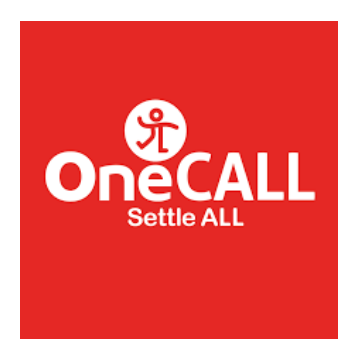

Perbadanan Tabung Pendidikan Tinggi Nasional

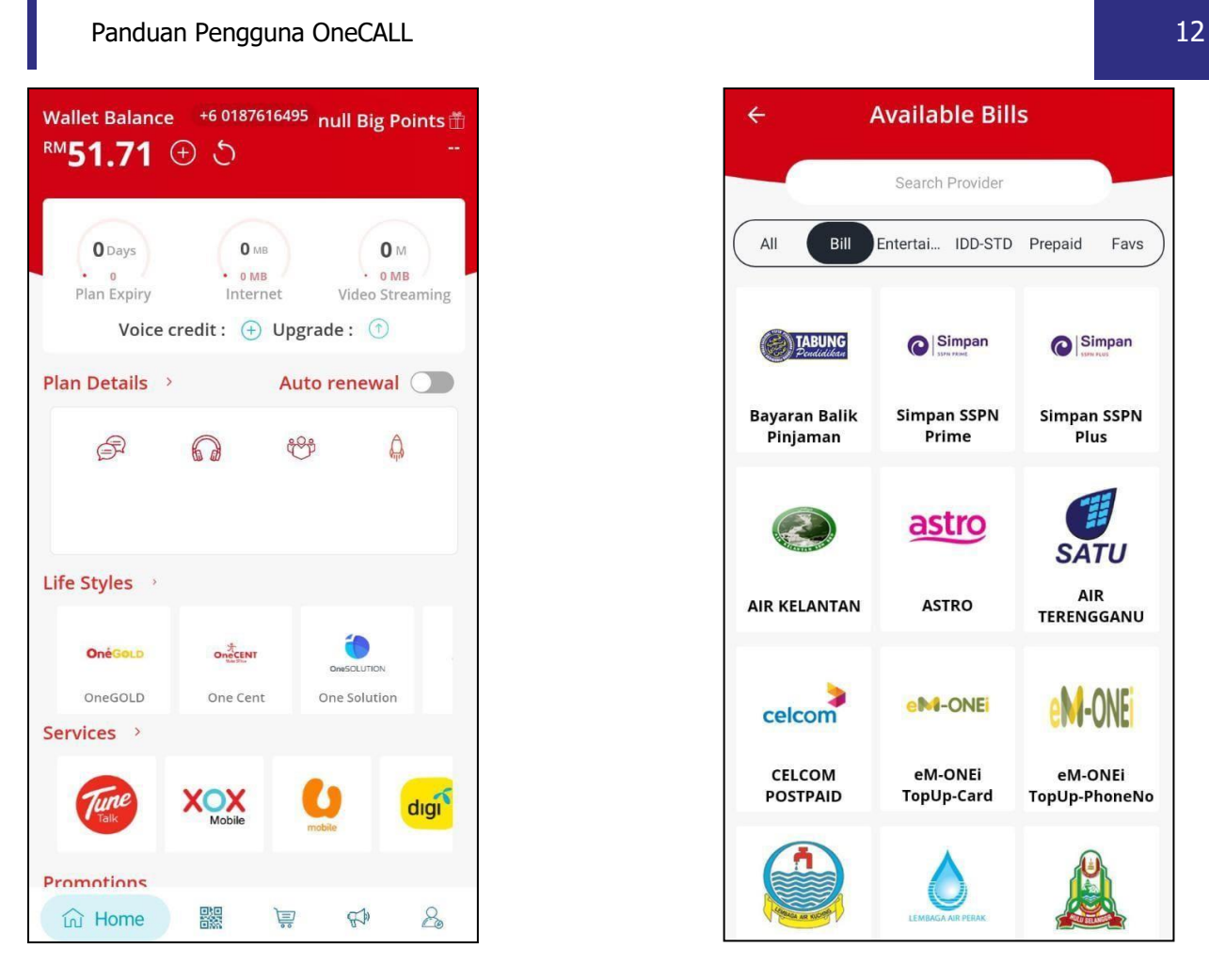

#### **LANGKAH 1:**

Paparan halaman utama aplikasi OneCALL.

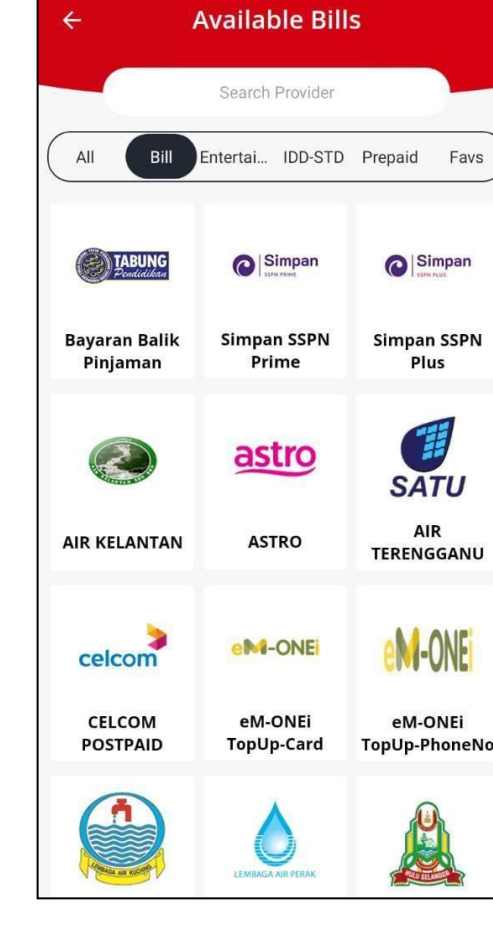

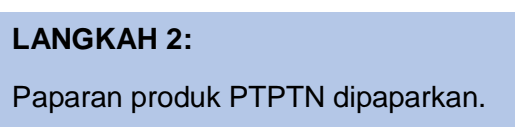

#### Panduan Pengguna OneCALL 2008 and 2008 and 2008 and 2008 and 2008 and 2008 and 2008 and 2008 and 2008 and 2008

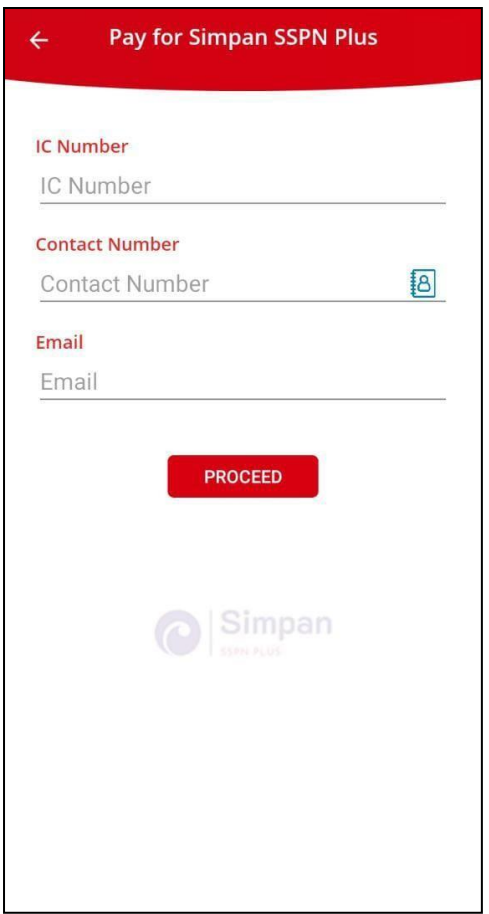

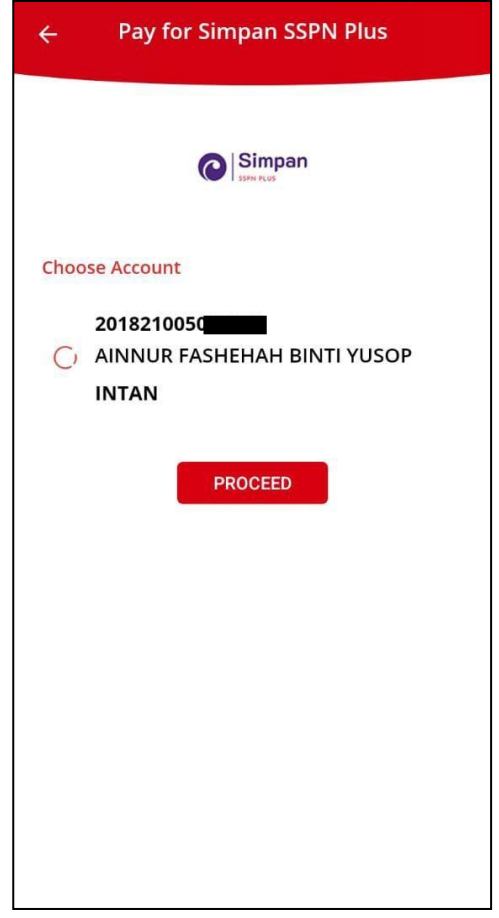

#### **LANGKAH 3:**

Masukkan nombor kad pengenalan, nombor telefon dan alamat emel.

#### **LANGKAH 4:**

Pilih jenis akaun simpanan.

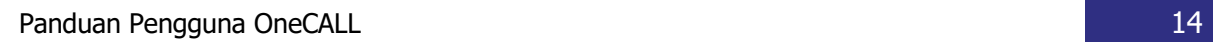

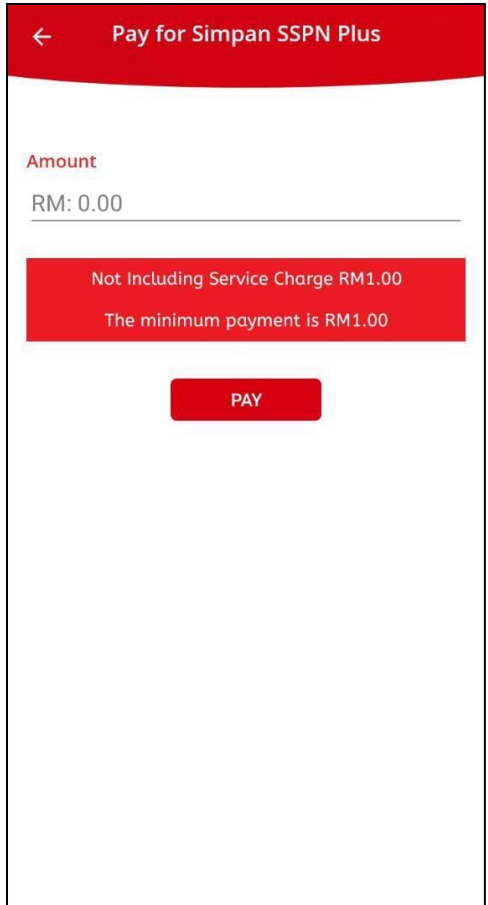

#### **LANGKAH 5:**

Masukkan jumlah bayaran.

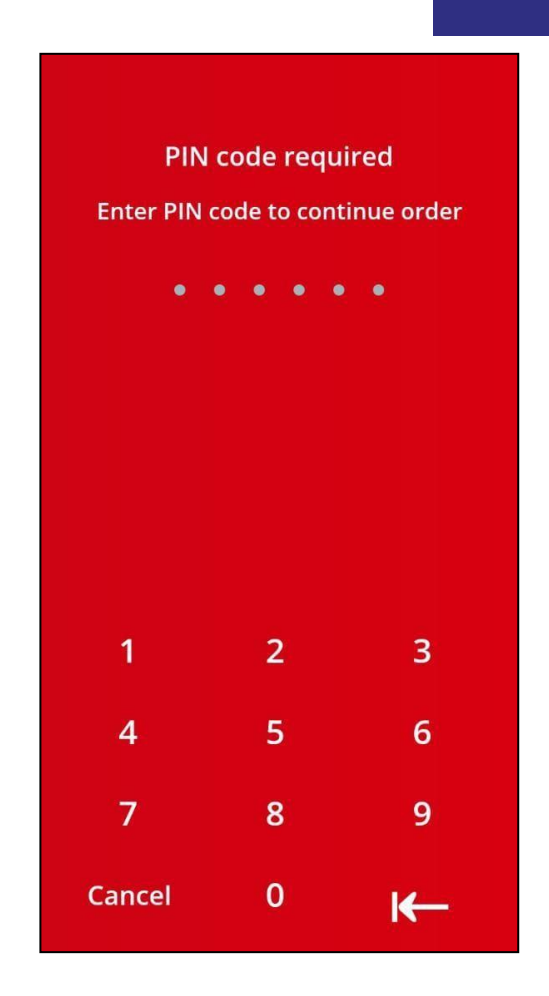

#### **LANGKAH 6:**

Masukkan pin pengesahan.

#### Receipt

Thank you for being with PTPTN. Your transaction has been accepted successfully. Below is your e-receipt

Simpan SSPN Plus TxnID: 1152399198034212 PGTxnID: 1000000007038134 Outlet Name: OneCall Receipt Date: 2022-01-28 14:44:39 Payment Method: eM-ONEi

Account No: 2018210050 Ic No : 96072308!<br>Mobile No : 01876

Description

Payment received: RM 8.50 Service Charge : RM 1.00<br>Total Paid : RM 9.50

**DONE** 

In partnership with OneCallTT (Powered by MobilityOne)<br>Call center: 03-8992 0700 Email: ccc@mobilityone.com.my WhatsApp: 012-979 5600

#### **LANGKAH 7:**

Paparan transaksi BERJAYA.

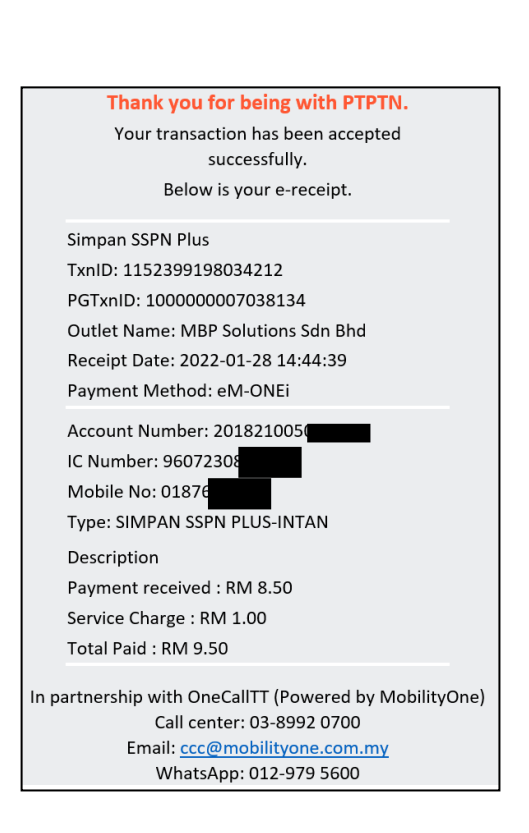

#### **LANGKAH 8:**

Semakan resit yang akan dipaparkan di dalam emel.

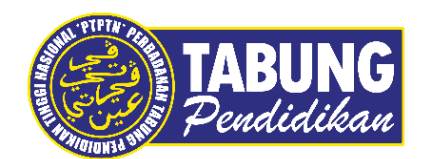

### **Peluang Kejayaan Anda**

www.ptptn.gov.my